## **Конфігурація Windows Media**

1. Запустіть Windows Media.

2. Аби розпочати конфігурацію Windows Media тиснемо на меню <<**Сервис**>> та на закладку <<**Сеть**>>

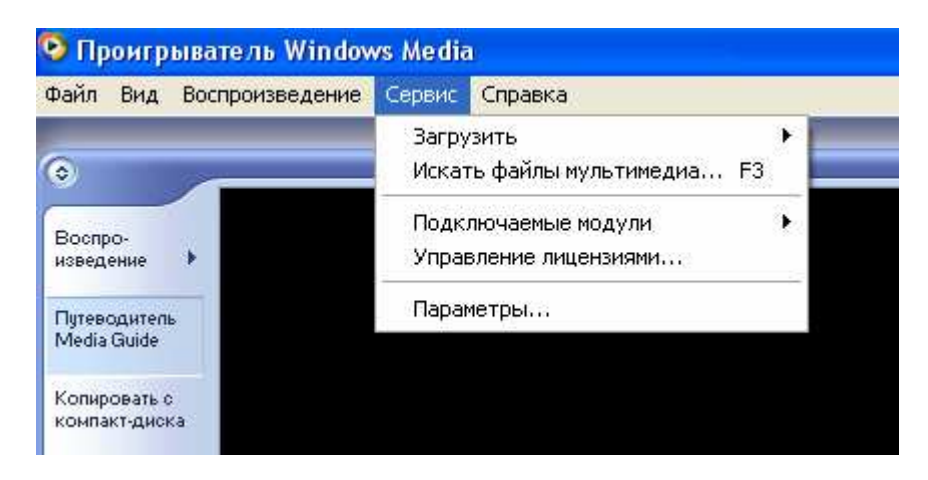

3. В закладці "**Сеть**" переконайтеся чи поставлені флажки навпроти "**Многоадресний**" та "**HTTP**", та якщо флажки поставлені навпроти "**UDP**" і "**TCP**" їх треба зняти.

Тепер Windows Media візьме настройки Proxy в «Обозревателе» (Internet Explorer).

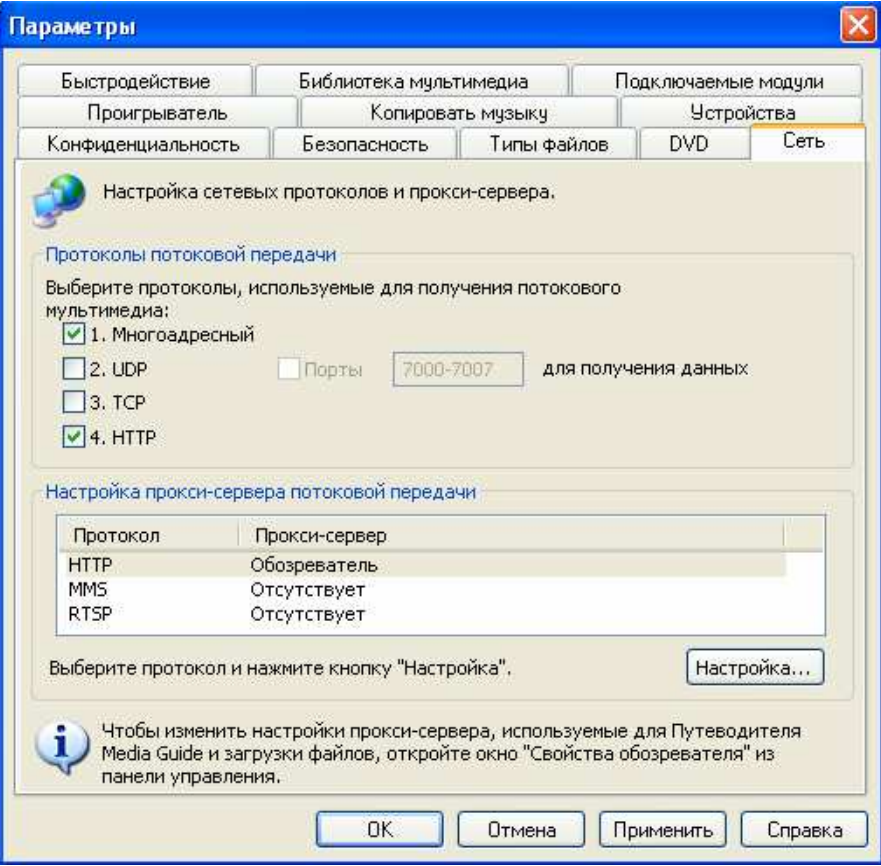

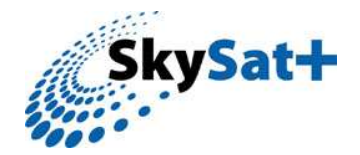